# Adobe Creative Cloud

### Acquisition of the Adobe Creative Cloud The license is valid for one semester

- 1. Connect to the intranet (my.fhgr.ch) of the University of Applied Sciences of the Grisons and klick on Campus, IT-Services, Support, Software and on "Buy Adobe Software".
- 2. Click on the Link "Study House" (Link to the online shop).

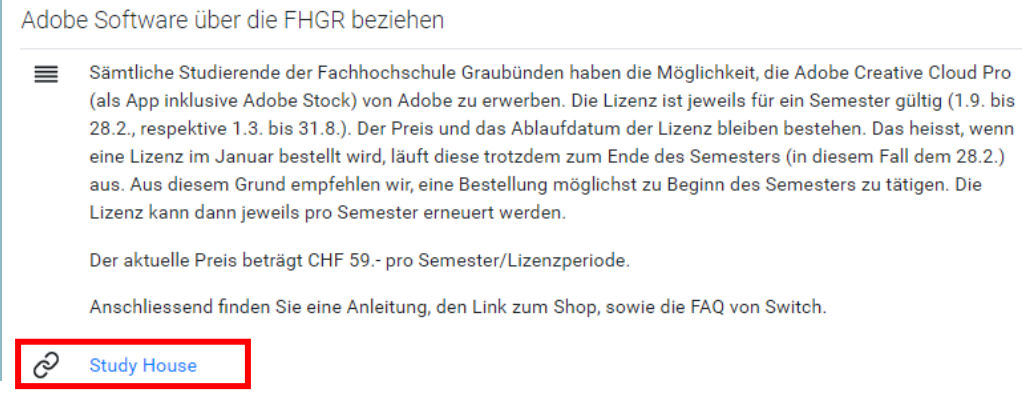

3. Click on «Anmelden».

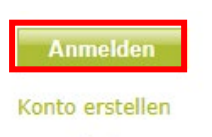

Warenkorb **Elikorpolitus Andern Bisher sind keine Artikel** ausgewählt

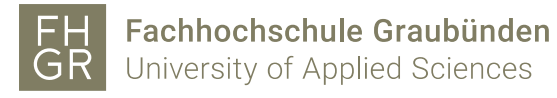

4. Write the name of your institution in the input field and select the institution with a click.

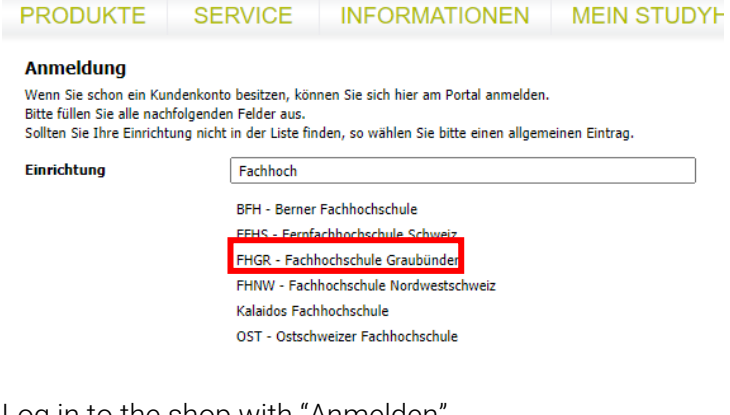

5. Log in to the shop with "Anmelden".

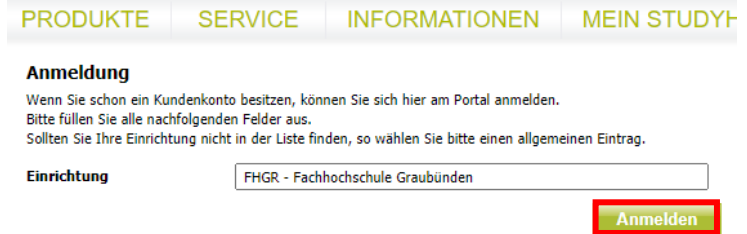

6. Log in with your username and password you got from the University of Applied Sciences.

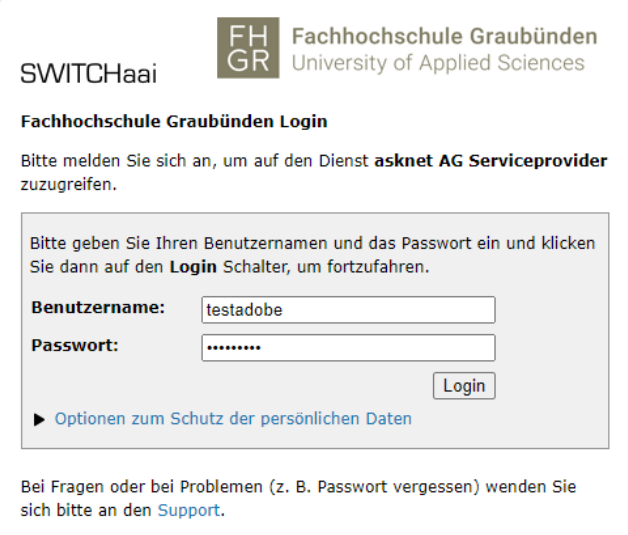

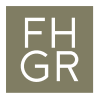

7. Fill in the necessary data and confirm with "Weiter".<br>PRODUKTE SERVICE INFORMATIONEN | MEIN STUDY!

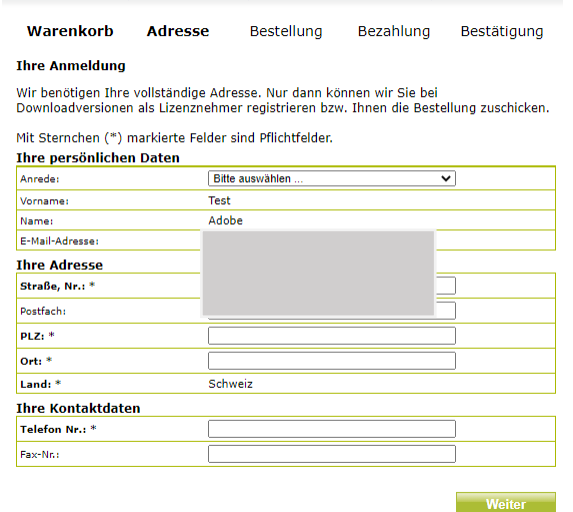

- 8. Accept the terms and conditions with "Akzeptieren".
- 9. Click on "Adobe Creative Cloud".

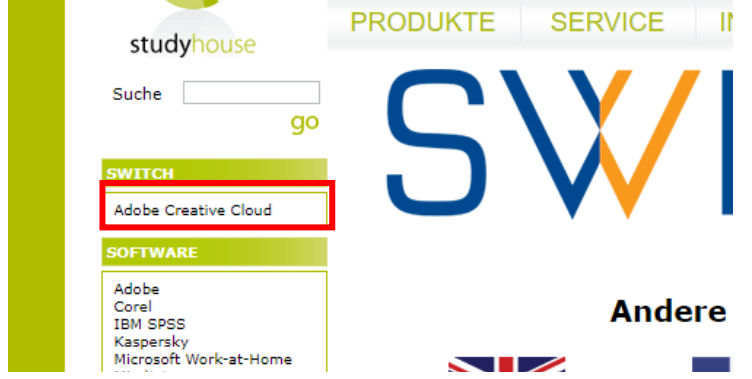

10. Add the Software to your cart through "Kaufen".

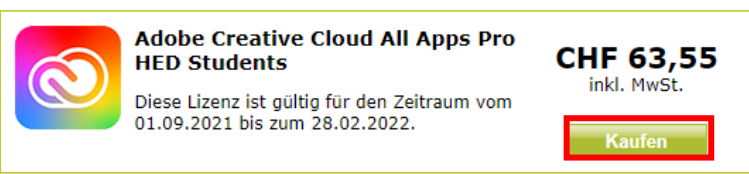

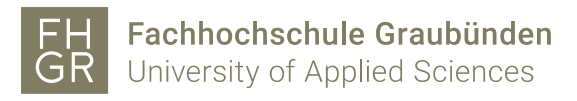

11. Click on the "Zur Kasse» button in the cart.

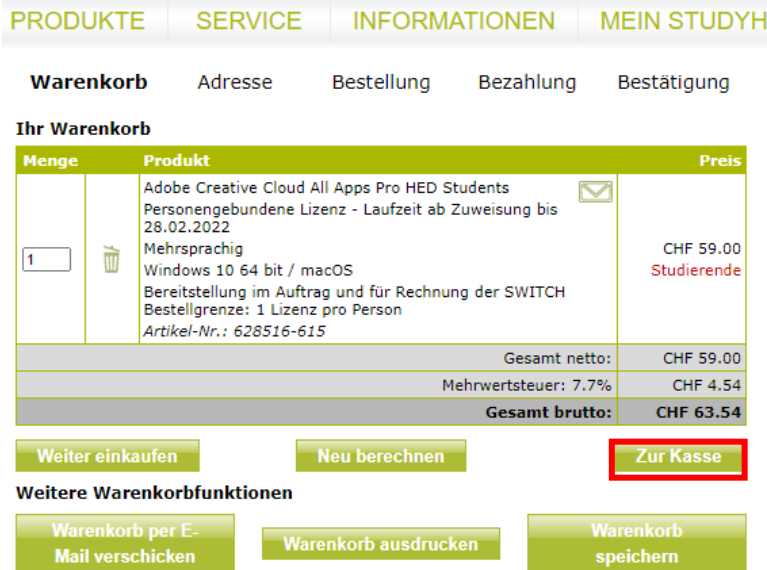

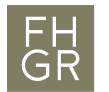

12. Check your cart and select the desired payment method. Agree to the terms and conditions and confirm with "Weiter".

**PRODUKTE SERVICE INFORMATIONEN MEIN STUDYI** Warenkorb **Bestellung Adresse** Bezahlung Bestätigung Einkauf fortsetzen Bitte überprüfen Sie die Angaben zu Ihrer Bestellung und führen Sie gegebenenfalls Änderungen durch. **Menge Produkt** Prei Adobe Creative Cloud All Apps Pro HED Students  $\triangledown$ Personengebundene Lizenz - Laufzeit ab Zuweisung bis<br>28.02.2022 Mehrsprachig CHF 59.00  $\mathbf{1}$ Windows 10 64 bit / macOS Studierende Artikel-Nr.: 628516-615 Ausaleichsposition  $\mathbf{1}$ CHF 0.01 Artikel-Nr.: 274694-001 Versandkosten : CHF 0.00 Mehrwertsteuer 7.7% : **CHF 4.54** Gesamt CHF 63.55 Ändern <u>echnungsanschrift</u> Lieferanschrift Ändern Ändern O VISA VISA **MasterCard**  $\bigcirc$ **AMEX** American Express Vorkasse / Überweisung  $\circ$  $\bullet$  $\circ$ PayPal<sup>-</sup> PayPal  $\circ$ **B** PostFinance Card **O** Number PostFinance E-Finance Sofort  $\circ$ **Zusatzinformationer** Rechnungstext (z.B. Kostenstelle, Besteller): Info an studyhouse.ch (z.B. Seriennummer für Updates): Sämtliche Bestellungen erfolgen auf Grundlage unserer AGB. Beachten Sie auch Ihr Widerrufsrecht und unsere Datenschutzerklärung. Stimmen Sie den AGB durch Anklicken des Kästchens zu und bestätigen Sie auch, dass Sie von den Informationen zur Ausübung und zum Erlöschen des Widerrufsrechts Kenntnis genommen haben.

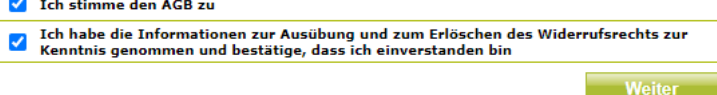

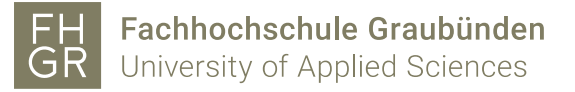

13. Complete the payment process.

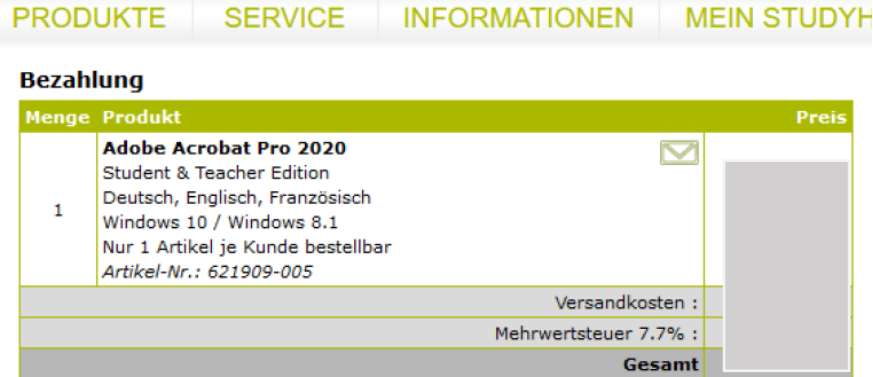

Falls Sie eine Versandadresse außerhalb der Europäischen Union haben, können möglicherweise zusätzlich Zoll und Einfuhrsteuer auf Paketware anfallen.

#### **VISA** Kreditkarten-Information

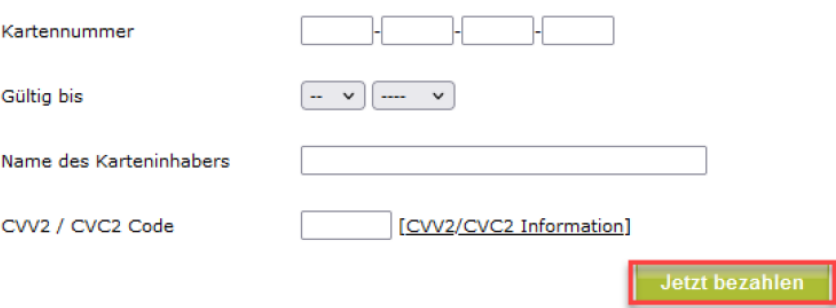

14. Summarization and confirmation of your order.

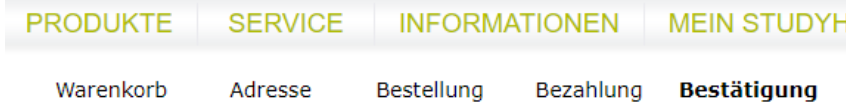

Die Bestelldaten wurden erfolgreich übertragen. Wir führen nun Ihre Bestellung aus.

#### Vielen Dank für Ihre Bestellung! **Rectell-Nr 103243935 ·**

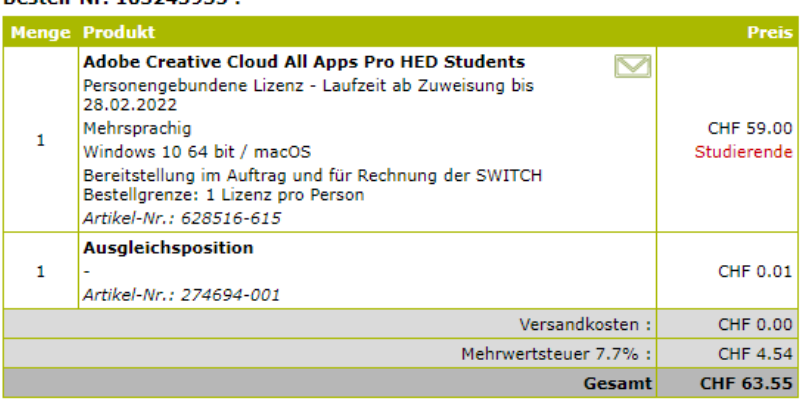

Bei weiteren Fragen zu Ihrer Bestellung wenden Sie sich bitte an uns.

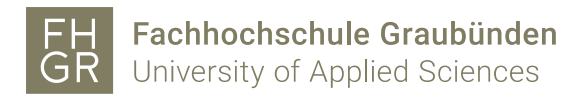

### Installation & licensing

The license is assigned within 72 hours (3 days) after receipt of order and payment. It can therefore take up to 3 days for the mail from adobe Creative Cloud to arrive in your mailbox.

 1. Login to Exigo with your username and password you got from the University of Applied Sciences. You will receive several emails to your order. Open the email from Adobe Creative Cloud.

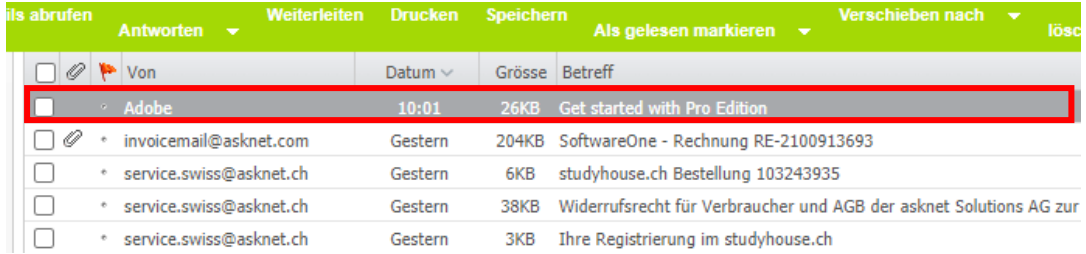

2. Click on "Get Started".

### Welcome! Here's how to get started with All Apps - Pro Edition - EDU.

Your admin at SWITCH-SWITCHstudenthub has given you access to All Apps - Pro Edition - EDU, which includes unlimited access to Adobe Stock standard images.

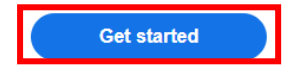

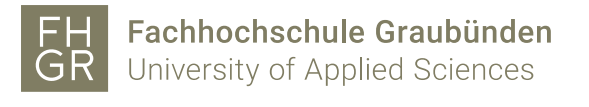

## Create an account

Already have an account? Sign in

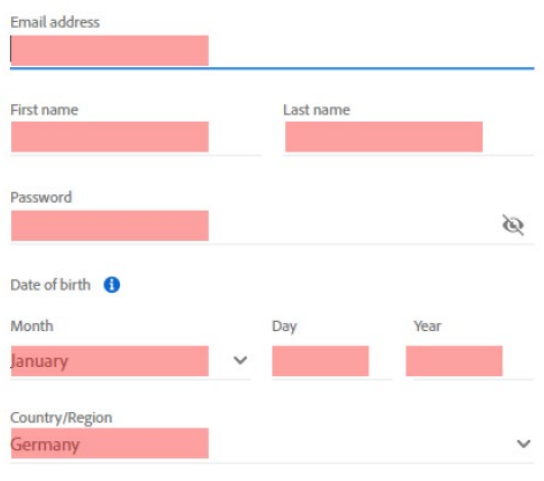

The Adobe family of companies may keep me informed with personalized emails about products and services. See our Privacy Policy for more details or to opt-out at any time.

 $\Box$  Please contact me via email

By clicking Create account, I agree that I have read and accepted the Terms of Use and Privacy Policy.

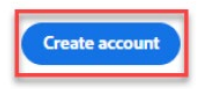

4. Log in to Adobe.

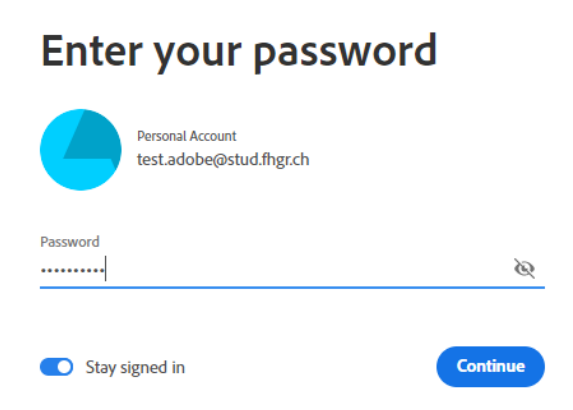

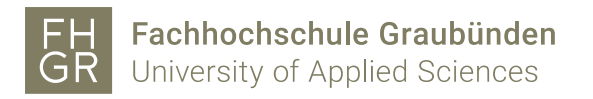

5. Adobe Creative Cloud can now be downloaded at "Applikationen"

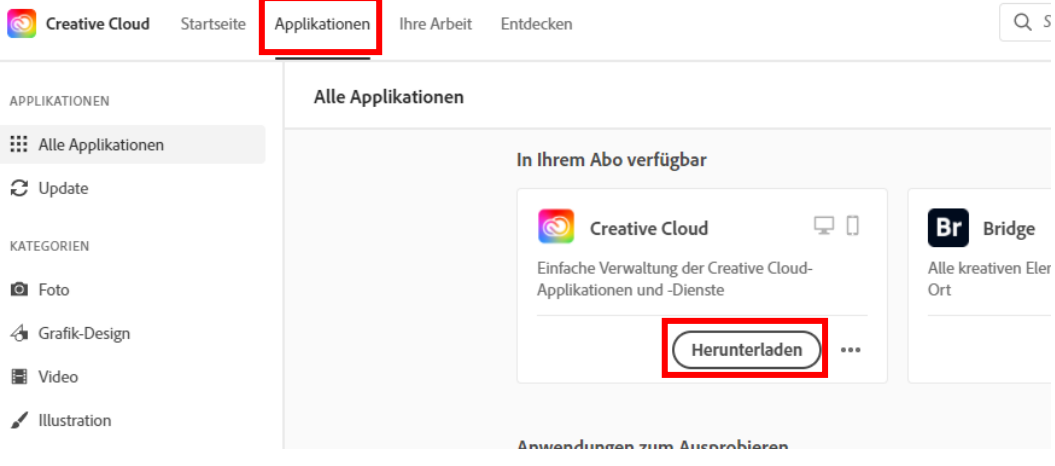

- 6. Attention: At "Kontoauthentifizierung" you must use your system password and not your password for the Adobe account.
- 7. After the installation various programs can be installed via the Creative Cloud Desktop.<br>  $\Box$  Creative Cloud Desktop.  $\Box$  $\mathbf{D}$

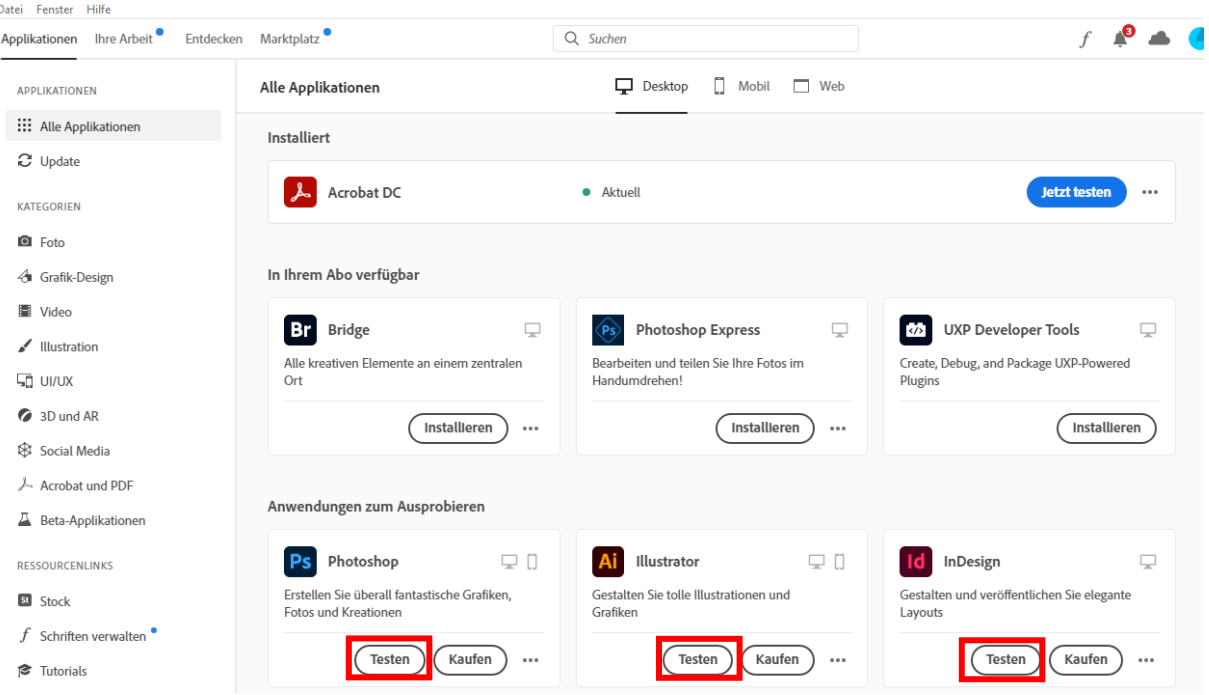

Attention: Now the licenses are only trial licenses. That's the reason why there's only "Testen" or "Kaufen" written below the software and not "Installieren". The licenses are going to be active after one or two days. For the moment you can install the software with "Testen". The license will be activated automatically in the background.